# Тема урока:

# *Создание формул в программе MS Word, вставка символов.*

Цель урока: Научиться добавлять и редактировать формулы в документе Word

# Создание формул

- 1. Запустить текстовый редактор MS Word
- 2. На вкладке **«ВСТАВКА»** в группе кнопок **«СИМВОЛЫ»** щелкнуть стрелку рядом с кнопкой **«ФОРМУЛА»**

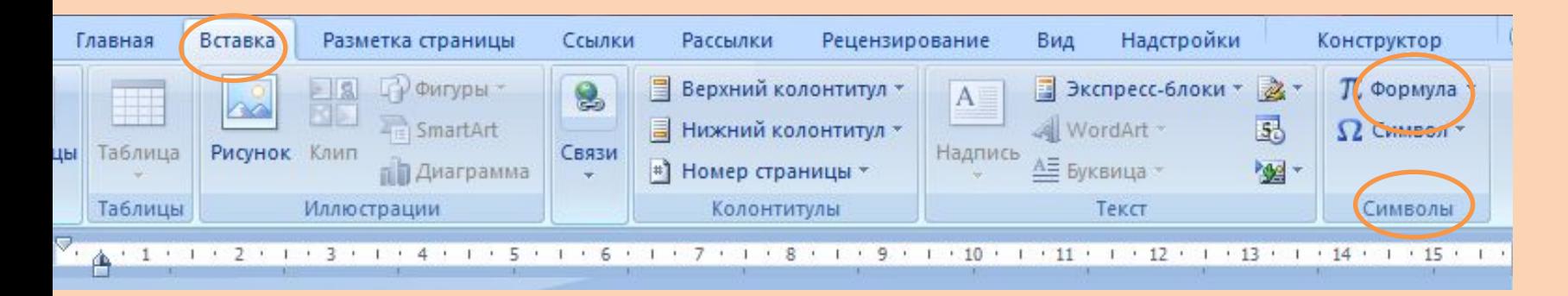

### 3. Появиться встроенный список

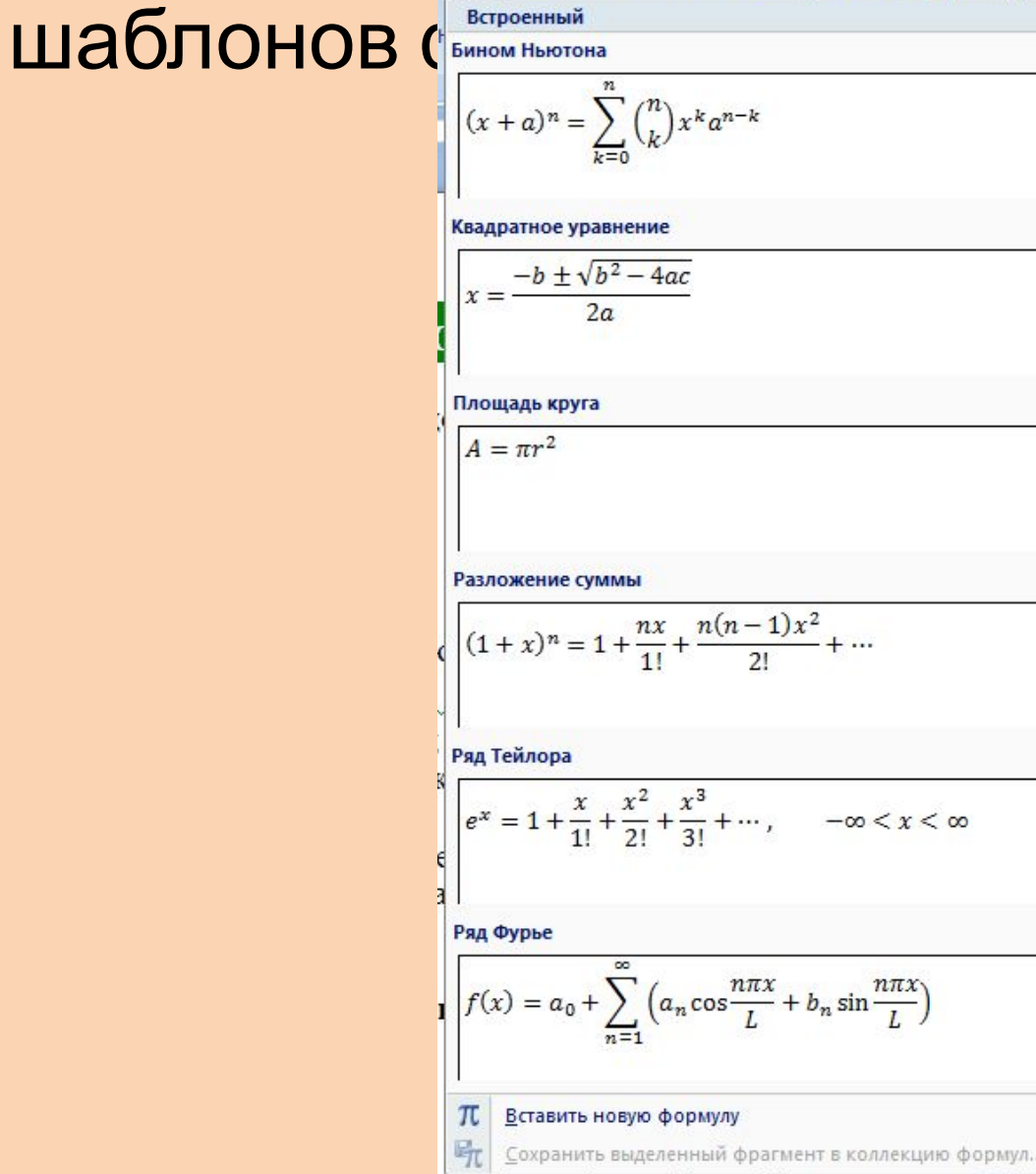

## 4. Если в появившемся шаблоне формул нет нужного, то создаем свою формулу

# 5. Для этого выбираем команду **«BCTABИТЬ HOB**<sup>**SCTOBI**  $\left[\frac{BCT}{(x+a)^n} \sum_{i=1}^{n} {n \choose k} x^k a^{n-k} \right]$ </sup>

Квадратное уравнение  $-b \pm \sqrt{b^2 - 4ac}$ Площадь круга  $A = \pi r^2$ Разложение суммы  $(1+x)^n = 1 + \frac{nx}{1!} + \frac{n(n-1)x^2}{2!} + \cdots$ Ряд Тейлора  $e^x = 1 + \frac{x}{1!} + \frac{x^2}{2!} + \frac{x^3}{3!} + \cdots, \quad -\infty < x < \infty$ 

Ряд Фурье

π

$$
f(x) = a_0 + \sum_{n=1}^{\infty} \left( a_n \cos \frac{n \pi x}{L} + b_n \sin \frac{n \pi x}{L} \right)
$$

Вставить новую формулу

Сохранить выделенный фрагмент в коллекцию формул...

#### 6. В тексте появится поле для ввода текста

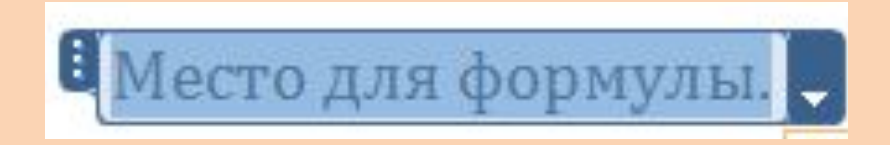

#### 7. Лента Word переключается во вкладку **«КОНСТРУКТОР»**.

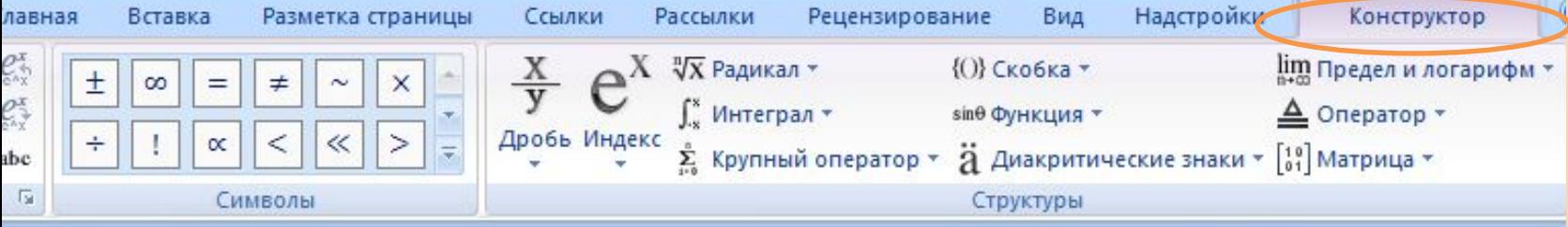

## 8. В группе кнопок **«СИМВОЛЫ»,**  находятся кнопки добавления в формулу различных символов.

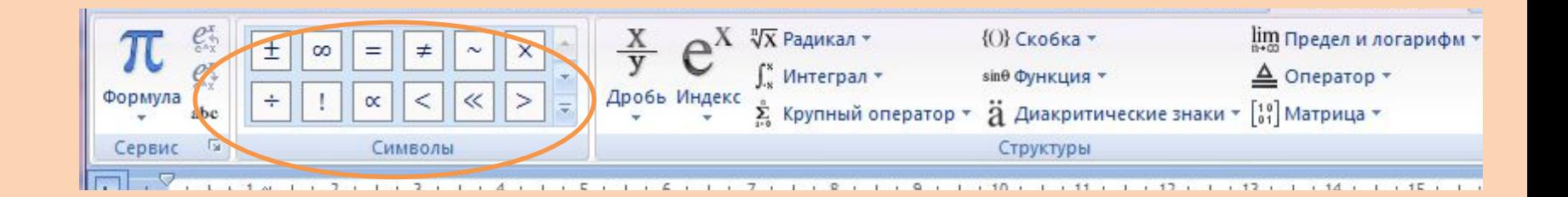

• 9. Добавить один из символов в формулу в Word 2007 можно, раскрыв полный список символов и щелкнув левой кнопкой мыши по нужному элементу

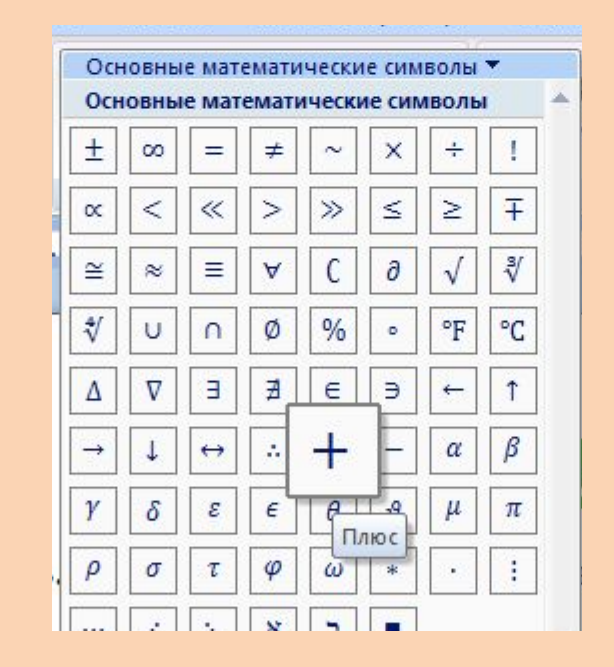

#### 10. В группе **«Структуры»** собраны инструменты управления структурой формулы.

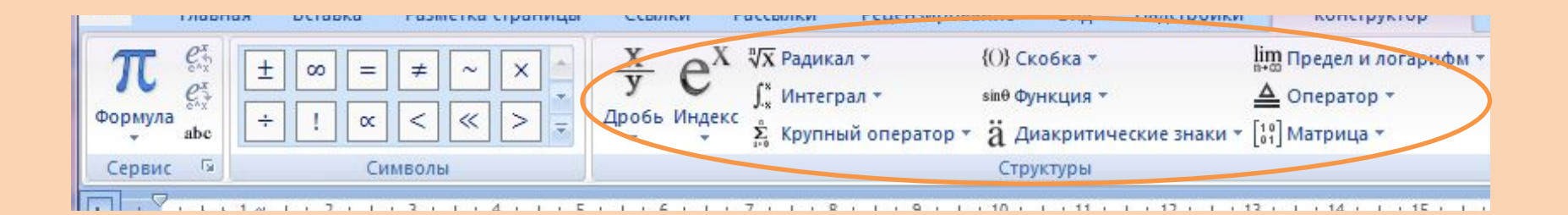

# Пример создания формулы:

• Главное, определить последовательность набора формулы. Панель инструментов работает таким образом, что включение одной кнопки активизирует целую группу близких по тематике кнопок. Для создания предложенной формулы, выполните следующие действия.

$$
\begin{cases} 3(x+1) - \frac{x-2}{4} < 5x - 7 \cdot \frac{x+3}{2} \\ 2x - \frac{x}{3} + 6 < 4x - 3 \end{cases}
$$

• Активизируйте кнопку, отвечающую за ввод скобок и выберите фигурную скобку.  $\circledcirc$   $\circledcirc$ 

Наберите первое неравенство системы. Все числа, переменные и знаки введите с клавиатуры. Средствами Редактора формул воспользуйтесь только для набора дроби.

• Для набора дроби активизируйте кнопку, отвечающую за ввод дроби и выберите соответствующий тип дроби.

Перемещаться между числителем и знаменателем можно при помощи клавиш управления курсором клавиатуры или щелчком мыши устанавливать текстовый курсор в нужное место.

• Для набора знака умножения воспользуйтесь кнопкой

$$
\boxed{\pm\bullet\otimes}
$$

• После того, как дробь набрана, переместите курсор вправо кнопками управления курсором или щелкните мышью правее дроби (курсор изменит свой размер) и продолжите набор неравенства.

- Когда первое неравенство будет набрано, нажмите клавишу {Enter} для того, чтобы перейти ко второй строке внутри фигурных скобок.
- Аналогично наберите второе неравенство